## **Steps and Notes for navigating and using the redesigned 2013-14 eGMS**

- 1. When you logon to the redesigned eGMS, you will see a new Menu see capture below. You will use the new "**GMS Access / Select**" link to navigate to:
	- a. LEA Central Data this is a new program group for entering Classroom Support Strategies, all LEA Contacts, all Common and Program Assurances and view summary data for the LEA.
	- b. Funded applications programs for which the LEA is eligible for funding and can create/manage applications such as NCLB Consolidated, IDEA Consolidated, Perkins Secondary, etc.
	- c. Non-Funded Data Collections programs such as NCLB and IDEA MOE applications, and Title I Waiver Requests

*NOTE* that access to the prior years' LEA Central Contacts is on the new eGMS Menu as well under the Administrative category.

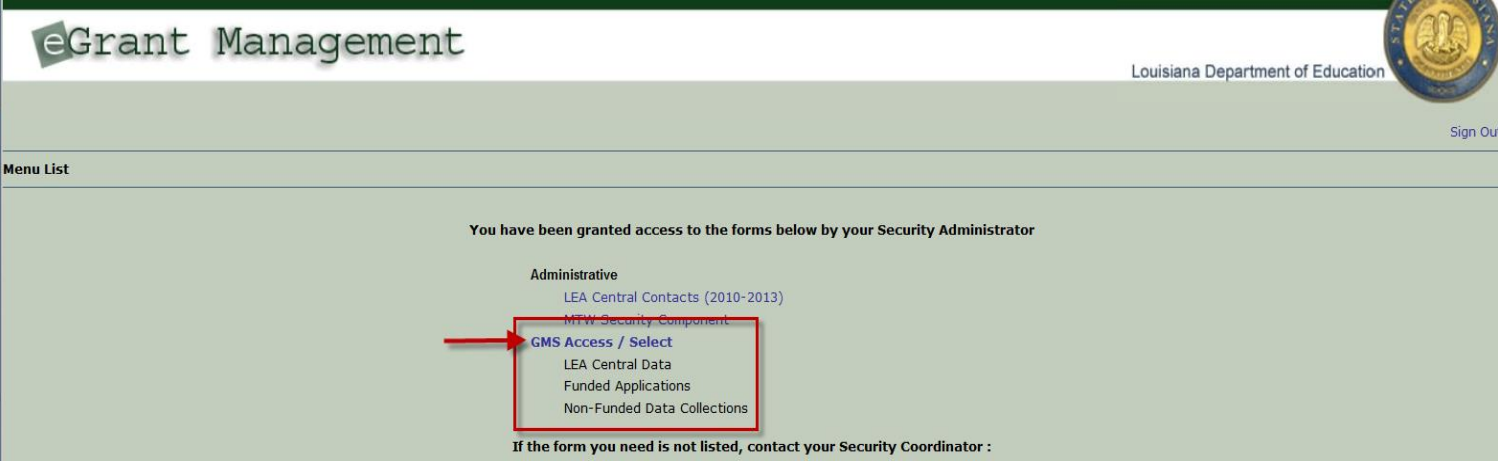

2. Upon entry to **GMS Access Select** page, the *default* Fiscal Year (FY) will be the CURRENT FY (2014) – see capture below.

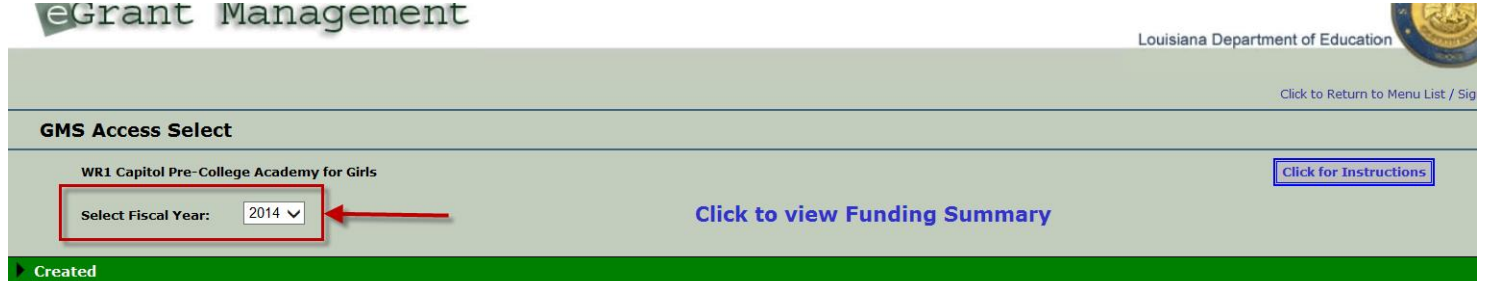

*NOTE*: If you want to access eGMS Applications or Data Collections from other/prior fiscal years, use the drop down selection list and select the FY that you want to navigate to.

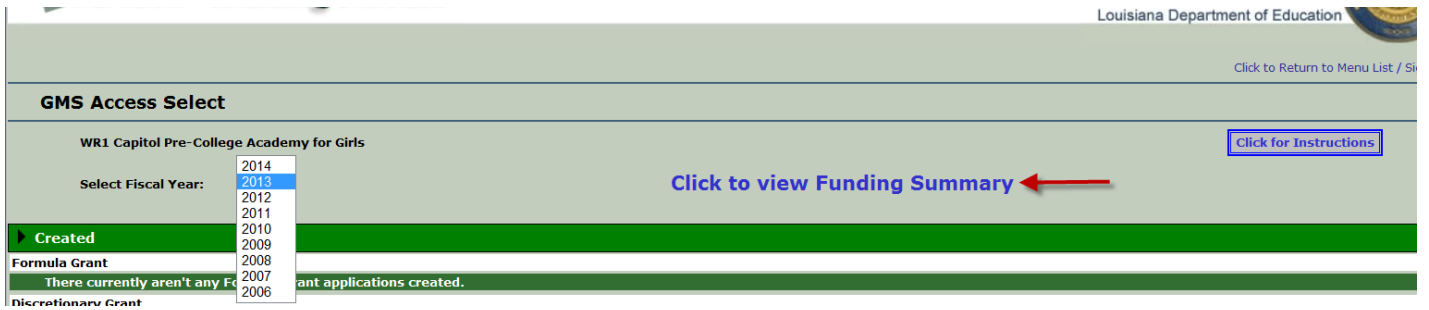

*NOTE* also the **Funding Summary** link on the GMS Access/Select page – this page provides a summary of funding, budget, paid to date and balance amounts for all programs for which the LEA has funding.

## *eGMS 2013-14 Redesign HELP.docx*

3. Upon initial entry to the GMS Access /Select page for FY 2014, the **Only** "Available" program will be LEA Central Data. See capture below. See next pages for steps that must be completed *before* other applications will display as "Available" on the GMS Access Select page.

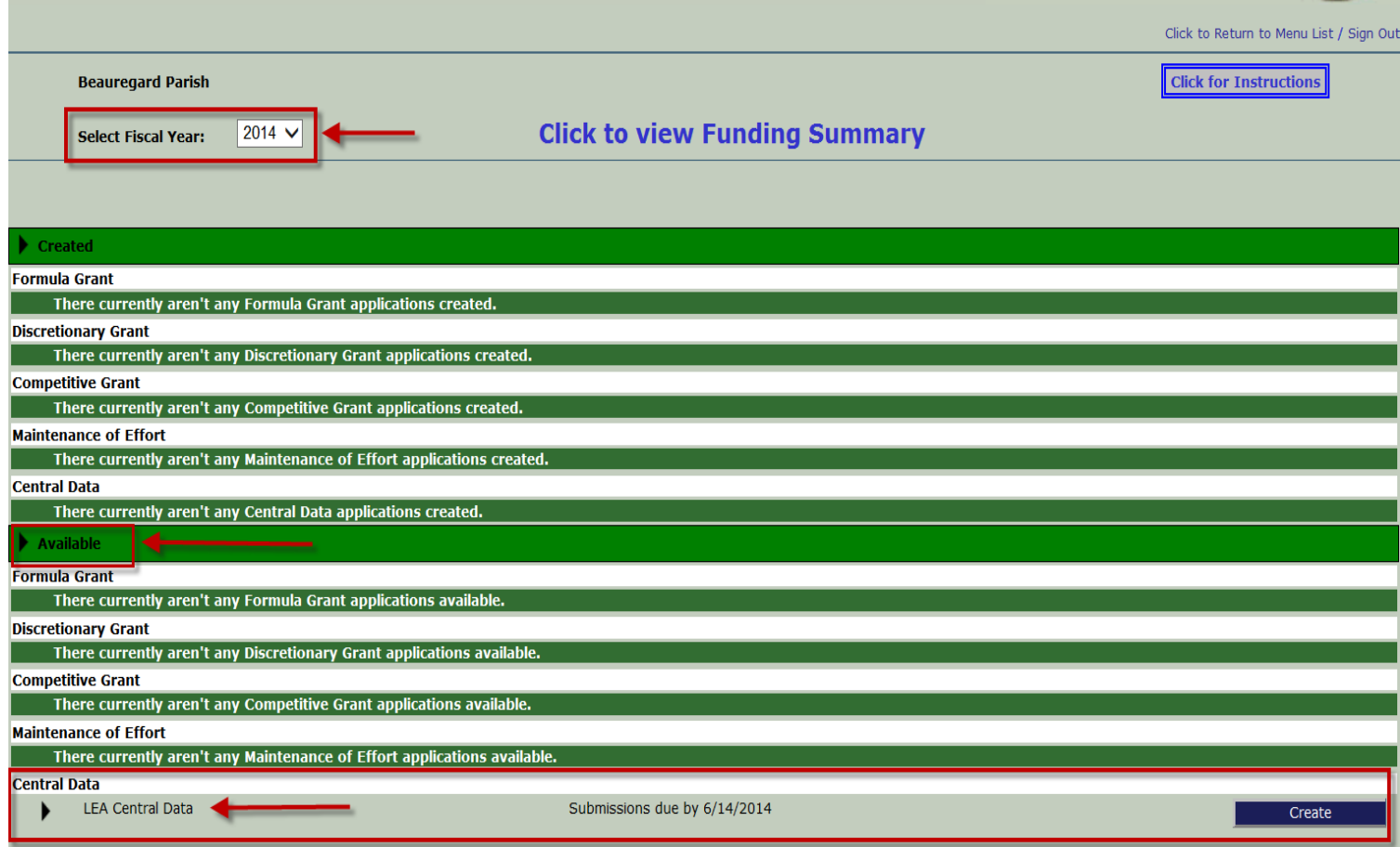

- 4. The LEA **MUST** complete all three steps noted below *before* other 13-14 programs/applications will display as "Available" on the GMS Access Select page:
	- a. **Enter and save Classroom Support Strategy (CSS) data:** at least one CSS must be entered and saved.
	- b. **Agree to Assurances**:
		- i. Common and Sequestration Assurances must be agreed to by the LEA Authorized Representative User.
		- ii. Program Assurances must be agreed to by the Authorized Representative User *before* the related application will display as "Available" on the GMS Access Select page. For example, all NCLB Assurances must be agreed to before the 13-14 NCLB Consolidated application will be Available.
	- c. **Enter LEA Contacts** Program Contacts must be entered before the related application will display as Available on the Access Select page. For example, NCLB Contacts must be entered before the 13-14 NCLB Consolidated application will be available.
		- i. In order to ensure that the LEA Central Contacts are completed and saved, if the Central Contacts have not been entered, a message will be displayed at the top of the other program Contact pages noting that the 'Central Contact tab is required to be completed before other Contacts can be entered' - see capture below.

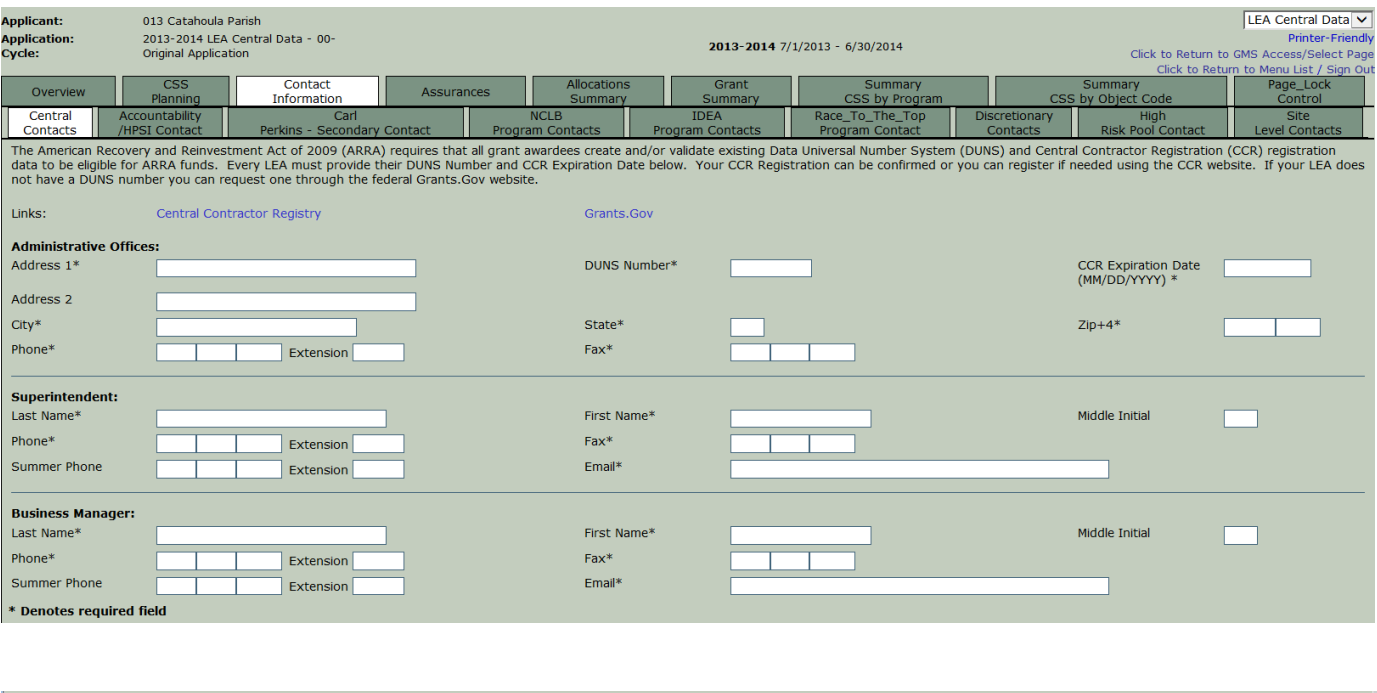

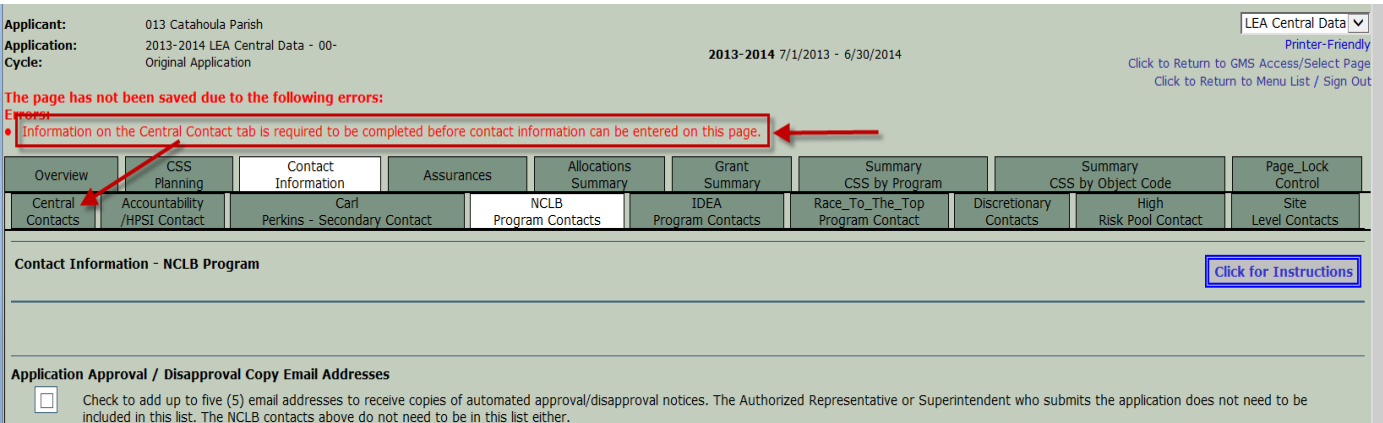

## *eGMS 2013-14 Redesign HELP.docx*

- 5. *NOTE*: Once the CSS data has been entered and Saved, as soon as any Budget Detail page is Saved on any eGMS application, the CSS pages will be Locked as FINAL.
- 6. Applications should be created and completed *as usual*, but all program Budget Detail pages will now include a new field for the CSS data. Each budget row must now include Object Code, EIC (or Perkins Secondary Use Code) and CSS#. A new Budget CSS Summary page has been implemented at the program level within applications to display the summary CSS data.
- 7. Upon successful completion of the Consistency Check in an application, a link will display on the Submit page for the Authorized Rep to "**Certify Classroom Support Strategy**" – see capture below.

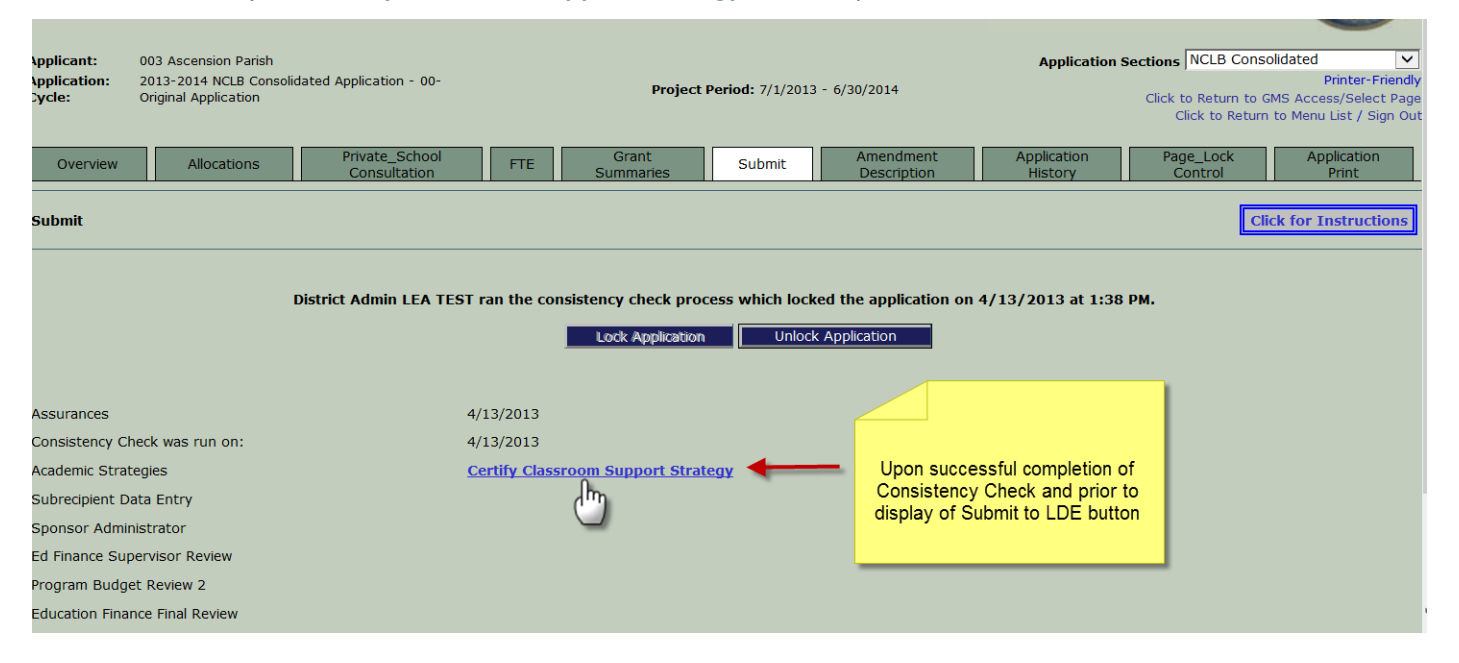

8. Clicking the **Certify** link will display a pop-up window with the current Summary CSS by Program page (this is one of the Summary pages in the new LEA Central Data program). The pop-up Summary CSS by Program page will include a checkbox that MUST be checked and Saved – see capture below. Once the Save is completed, the pop-up Certify window will close and the application Submit page will have a "Submit to LDE" button.

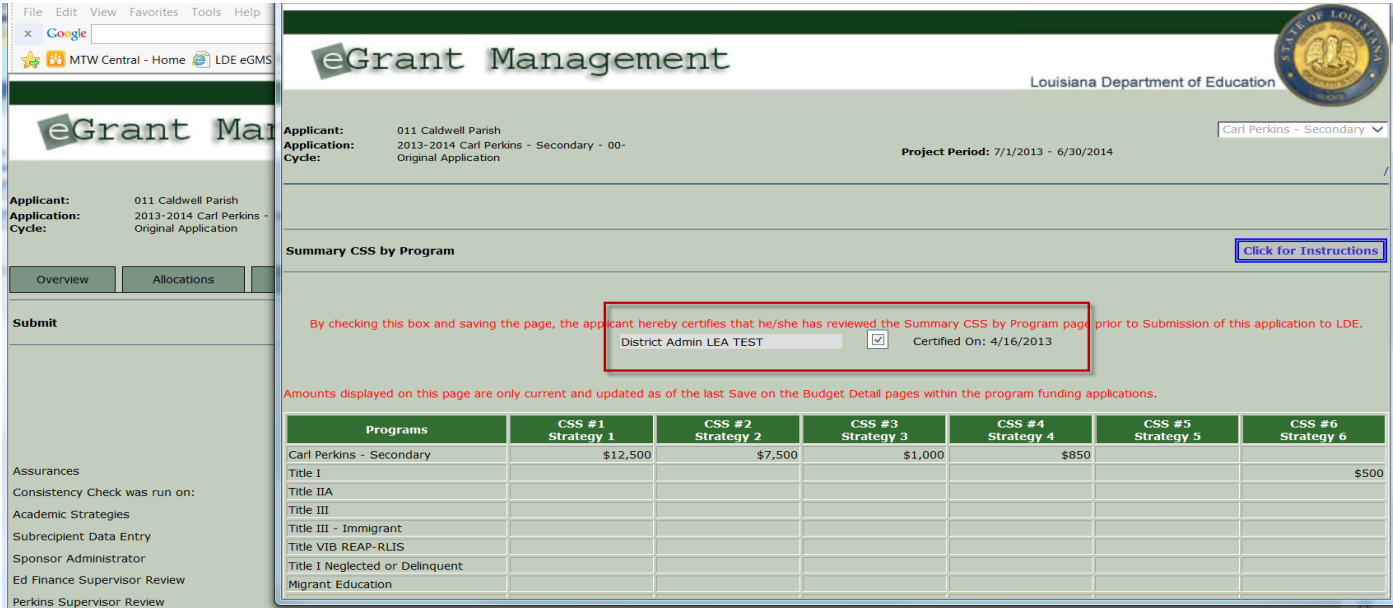